**giunta regionale** 

# **ALLEGATO A al Decreto n. 936 del 17/09/2018** pag. 1/21

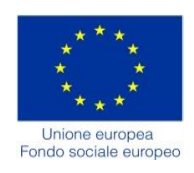

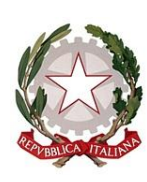

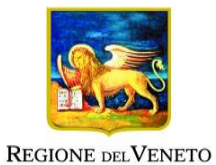

# DGR n. 1311 del 10/09/2018

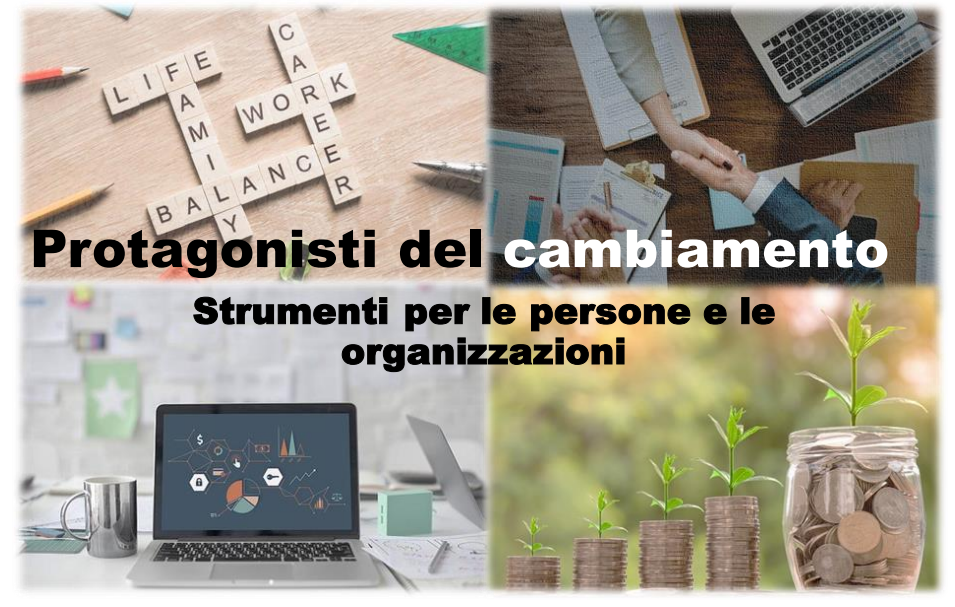

# **GUIDA ALLA PROGETTAZIONE**

Direzione Formazione e Istruzione

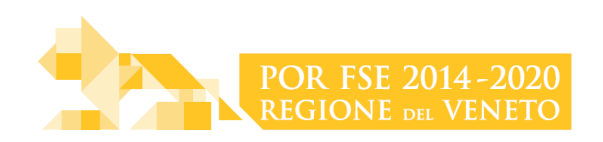

### **INDICE**

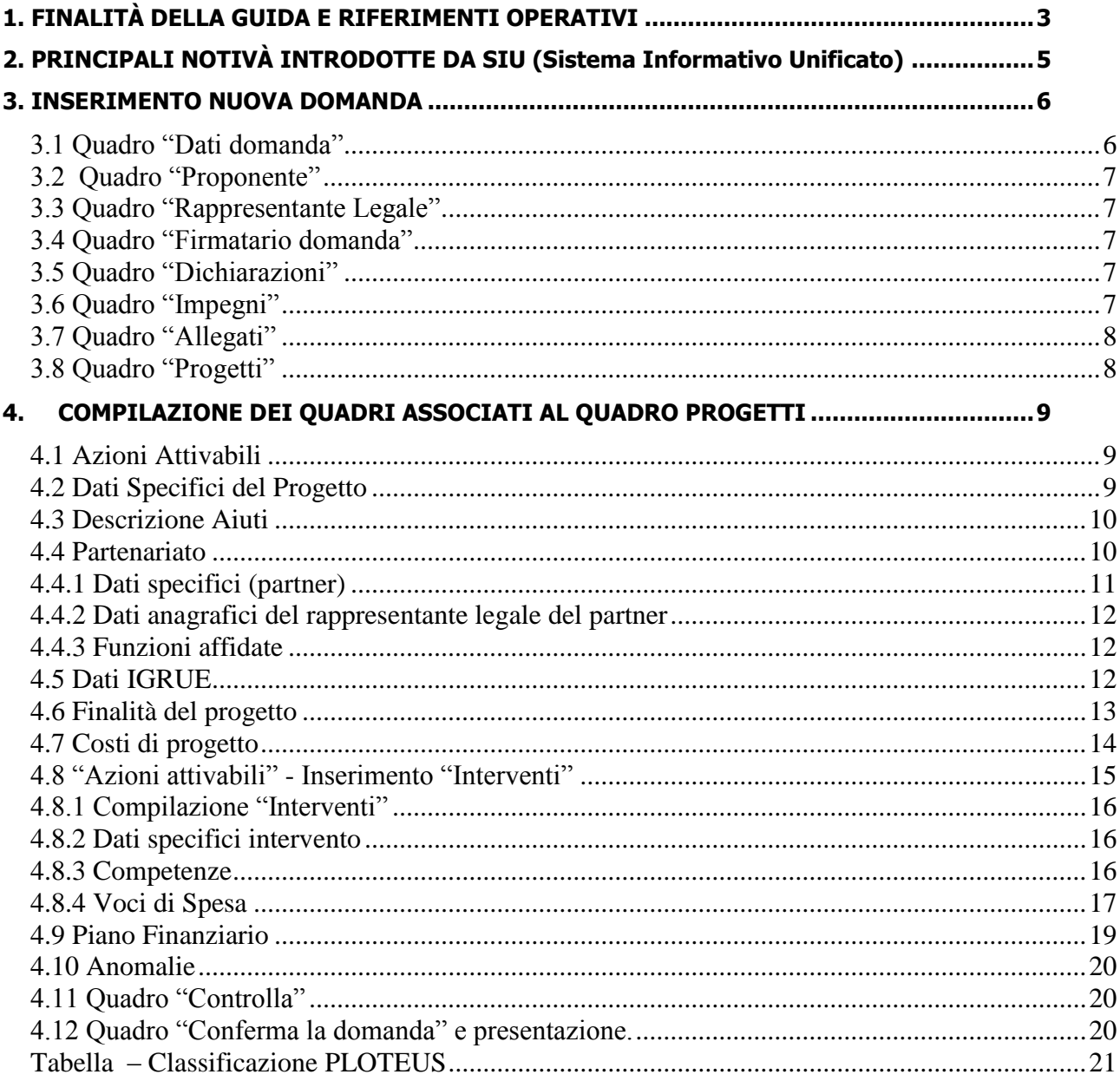

### <span id="page-2-0"></span>**1. FINALITÀ DELLA GUIDA E RIFERIMENTI OPERATIVI**

La presente Guida alla Progettazione intende essere uno strumento di supporto ai progettisti in relazione all'Avviso Pubblico approvato con DGR n. 1311 del 10/09/2018 (Avviso "Protagonisti del cambiamento – Strumenti per le persone e le organizzazioni"), che alla compilazione dei diversi quadri dell'applicativo SIU per la presentazione dei progetti. Essa pertanto è correlata:

- alle prescrizioni della Direttiva Allegato B alla citata deliberazione (di seguito "Direttiva");
- al Testo unico beneficiari approvato con deliberazione della Giunta Regionale n. 670/2015

Come previsto dalla Direttiva, la presentazione dei progetti deve avvenire, a pena di inammissibilità, tramite l'applicativo SIU– Sistema Informativo Unificato.

### *Passaggio diretto per gli organismi di formazione accreditati*

- Registrazione al portale GUSI (Gestione Utenti Sistema Informativo) per ottenere le credenziali per l'accesso all'applicativo SIU, seguendo le istruzioni reperibili al seguente indirizzo: [https://www.regione.veneto.it/web/programmi-comunitari/siu.](https://www.regione.veneto.it/web/programmi-comunitari/siu)

Per qualsiasi problematica legata ad aspetti informatici, incluso il ripristino della password, è possibile contattare il call center regionale all'indirizzo mail: call.center@regione.veneto.it o al numero verde 800914708 nei seguenti orari dalle 8.00 alle 18.30 dal lunedì al venerdì e dalle 08.00 alle 14.00 il sabato.

### *Passaggio per le imprese e/o gli organismi di formazione non accreditati*

- Richiesta dell'attribuzione di nome utente e codice ente<sup>1</sup> utilizzando la procedura informatizzata, al fine di ottenere il codice che identifica l'ente nella banca dati regionale. <http://www.regione.veneto.it/web/formazione-e-istruzione/spaziooperatori> - Applicativo richiesta credenziali accesso ADA - non accreditati.
- Successiva registrazione al portale GUSI (Gestione Utenti Sistema Informativo) per ottenere le credenziali per l'accesso all'applicativo SIU, seguendo le istruzioni reperibili al seguente indirizzo: <https://www.regione.veneto.it/web/programmi-comunitari/siu>

Per qualsiasi problematica legata ad aspetti informatici, incluso il ripristino della password, è possibile contattare il call center regionale all'indirizzo mail: call.center@regione.veneto.it o al numero verde 800914708 nei seguenti orari dalle 8.00 alle 18.30 dal lunedì al venerdì e dalle 08.00 alle 14.00 il sabato.

L'accesso l'applicativo è disponibile all'indirizzo<https://siu.regione.veneto.it/DomandePRU/> .

Qualora, a seguito di attenta lettura della DGR n. 1311/2018, della Direttiva, del Testo Unico per i beneficiari e della presente guida, fossero necessarie ulteriori precisazioni in relazione alla progettazione dei percorsi, è possibile contattare telefonicamente gli uffici della Direzione Formazione e Istruzione, dal lunedì al venerdì dalle 9.00 alle 13.00 ai seguenti numeri:

- per quesiti di carattere contenutistico (tipologie e caratteristiche dei progetti presentabili, degli utenti destinatari ecc.): 041-279 5020 – 5016 – 5133 – 5092;
- per quesiti di carattere rendicontale: 041 279 5120 5034;

<u>.</u>

- per problematiche legate ad aspetti informatici è inoltre possibile contattare il call center all'indirizzo mail: [call.center@regione.veneto.it](mailto:call.center@regione.veneto.it) o al numero verde 800914708 dal lunedì al venerdì dalle 8.00 alle 18.30 e il sabato dalle 08.00 alle 14.00.

<sup>&</sup>lt;sup>1</sup> Il codice ente attributo dovrà essere utilizzato anche nella successiva fase di registrazione al portale GUSI (Gestione Utenti Sistema Informativo) e in fase di utilizzo dell'applicativo SIU e in tutti i casi ove sia richieste il codice ente.

# **ALLEGATO A al Decreto n. 936 del 17/09/2018** pag. 4/21

Inoltre, per quesiti di tipo contenutistico è possibile inviare una richiesta all'indirizzo e-mail [bandifse.dir.formazione@regione.veneto.it](mailto:bandifse.dir.formazione@regione.veneto.it) specificando nell'oggetto Avviso "Protagonisti del cambiamento – Strumenti per le persone e le organizzazioni".

# **ALLEGATO A al Decreto n. 936 del 17/09/2018** pag. 5/21

### <span id="page-4-0"></span>**2. PRINCIPALI NOTIVÀ INTRODOTTE DA SIU (Sistema Informativo Unificato)**

Si elencano di seguito le principali novità che caratterizzano l'applicativo SIU rispetto agli applicativi precedentemente in uso:

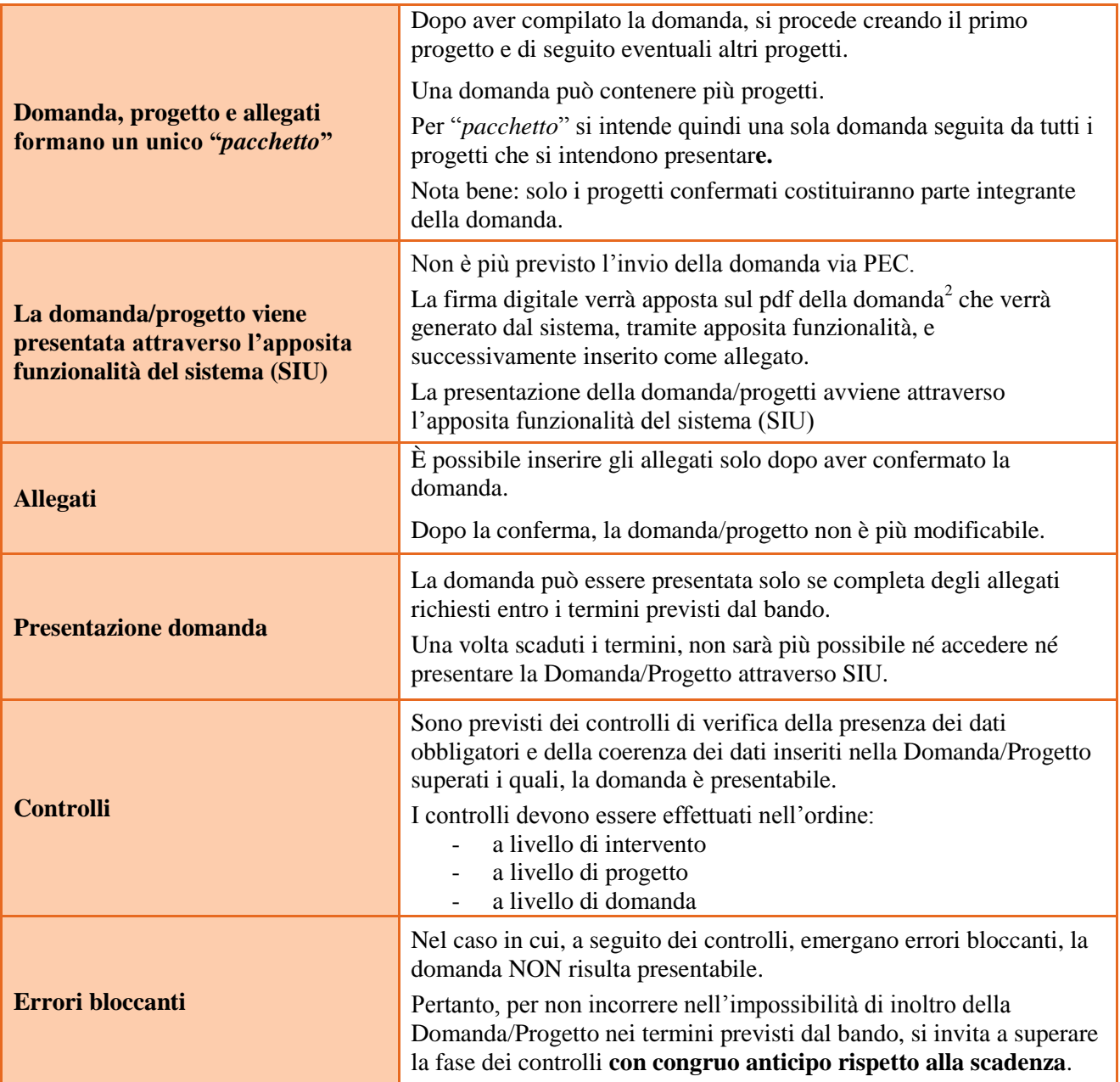

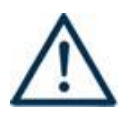

1

**N.B.: utilizzare il tasto "Ritorna" per lo spostamento da un quadro ad un altro**  anziché il comando  $\leftarrow$  del browser

**N.B.: confermare i dati prima di cambiare pagina**

<sup>2</sup> in regola con la normativa sull'imposta di bollo

#### <span id="page-5-0"></span>**3. INSERIMENTO NUOVA DOMANDA**

#### **Bando "Protagonisti del cambiamento. Strumenti per le persone e le organizzazioni" – DGR n. 1311 del 10/09/2018**

Per accedere al Gestionale SIU e compilare la Domanda/Progetto in tutte le sue parti bisogna collegarsi al seguente indirizzo: [https://siu.regione.veneto.it/DomandePRU/.](https://siu.regione.veneto.it/DomandePRU/)

Giunti alla pagina, inserire account e password ottenute dalla registrazione su sistema GUSI e cliccare "**Invio**" per accedere alla pagina di Benvenuto.

Per avviare la compilazione della Domanda/Progetto, selezionare "**Inserimento nuova domanda**". Così facendo si aprirà la pagina relativa alla Lista posizioni anagrafiche. In questa pagina è necessario:

- selezionare il programma di riferimento della Domanda/Progetto da presentare che in questo caso è "**Fondo Sociale Europeo 2014-2020**";
- richiamare la posizione anagrafica del proprio Ente/società digitando il **codice fiscale e/o la partita iva e cliccando "cerca"**; in questo modo vengono richiamate automaticamente le informazioni precedentemente inserite in GUSI;
- creare la Domanda/Progetto cliccando sul pulsante "**Nuova domanda**".

Successivamente:

- selezionare il tipo di domanda "**Domanda di ammissione**";
	- selezionare la tipologia di azione:

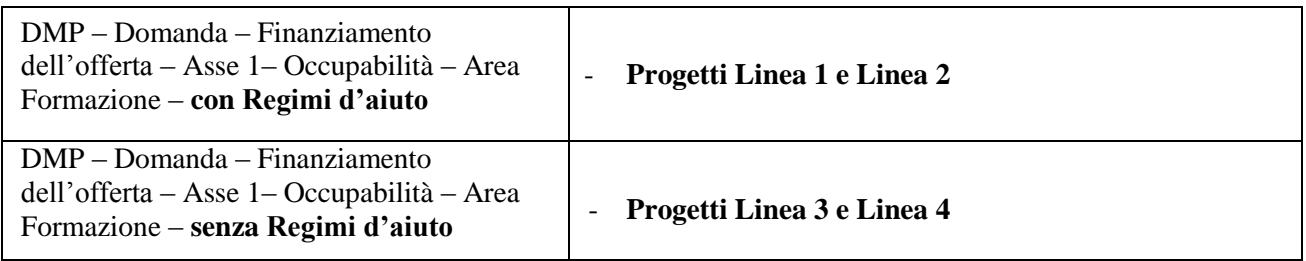

premere il pulsante "**Prosegui**".

Con riferimento alla Domanda/Progetto a valere sulla DGR n. 1311 del 10/09/2018 "Protagonisti del cambiamento. Strumenti per le persone e le organizzazioni", i quadri che la compongono sono i seguenti:

#### <span id="page-5-1"></span>**3.1 Quadro "Dati domanda"**

**Data presentazione e protocollo**: campi non modificabili.

**In regime di esenzione all'imposta di bollo**: selezionare l'opzione che interessa tra SI oppure NO.

**Imposta di bollo**: compilare i campi relativi all'assolvimento dell'imposta di bollo.

**Soggetto proponente**: inserire il codice ente e premere il tasto "cerca". Se il soggetto proponente si trova in fase di accreditamento, inserire il codice ente (quattro cifre) e la ragione sociale e premere "Salva".

## **ALLEGATO A al Decreto n. 936 del 17/09/2018** pag. 7/21

#### <span id="page-6-0"></span>**3.2 Quadro "Proponente"**

Il quadro del proponente deve essere completato con le informazioni relative al soggetto che presenta la Domanda/Progetto.

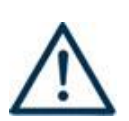

**N.B.: verificare i dati precompilati. In caso di anomalie i dati non devono essere modificati ma occorre fare una segnalazione al call center.**

**Tipo soggetto:** selezionare tra PRIVATO oppure PUBBLICO.

**Partita IVA:** compilare il campo obbligatorio con il codice seriale.

**Ragione sociale:** indicare la ragione sociale.

**Natura giuridica:** selezionare la natura giuridica dal menù a tendina.

**Codice ATECO**: inserire il codice relativo all'ambito di appartenenza del soggetto proponente cliccando il pulsante "cerca".

**Provincia iscrizione CCIAA, Numero iscrizione CCIAA, Data iscrizione CCIAA**: sono campi obbligatori e devono essere compilati con i relativi dati.

**Dati sede legale**: compilare i dati relativi alla localizzazione della sede legale.

**Dati specifici**: inserire la classificazione attività economica UE (progetto Monit) riferita all'attività esercitata dal soggetto proponente, una sintetica presentazione che evidenzi la coerenza tra struttura proponente e il progetto presentato, l'ambito di accreditamento.

**Sede operativa**: compilare solo se diversa dalla sede legale

**Informativa antimafia**: Allegare l'informativa antimafia qualora necessaria (qualora l'importo complessivo della richiesta di contributo – una domanda per più progetti – superi la soglia di  $\epsilon$  150.000,00).

#### <span id="page-6-1"></span>**3.3 Quadro "Rappresentante Legale"**

Controllare i dati presenti ed eventualmente modificarli e/o integrarli ove richiesto. In caso di enti accreditati, fare la segnalazione delle eventuali modifiche all'Ufficio Accreditamento (Direzione Lavoro, PO Accreditamento – tel. 041 279 5136 – 5096).

#### <span id="page-6-2"></span>**3.4 Quadro "Firmatario domanda"**

Compilare solo se diverso dal legale rappresentante. In questo caso, si ricorda di allegare la delega con potere di firma nella sezione "Allegati".

**Nota bene**: Se non vengono apportate modifiche alla scheda, **confermare la visualizzazione** cliccando sul tasto "Conferma".

#### <span id="page-6-3"></span>**3.5 Quadro "Dichiarazioni"**

Le Dichiarazioni obbligatorie costituiscono parte integrante della domanda di ammissione.

Confermare la visualizzazione cliccando sul tasto "Conferma".

#### <span id="page-6-4"></span>**3.6 Quadro "Impegni"**

Confermare la visualizzazione cliccando sul tasto "Conferma".

## **ALLEGATO A al Decreto n. 936 del 17/09/2018** pag. 8/21

#### <span id="page-7-0"></span>**3.7 Quadro "Allegati"**

Selezionare gli allegati che saranno inseriti nella domanda. Si ricorda che dovranno essere inseriti dopo aver confermato la domanda. È possibile aggiungere altri allegati oltre a quelli presenti cliccando il tasto "Aggiungi allegato" e inserendo l'opportuna descrizione nel campo Note Allegato.

La dichiarazione sostitutiva e il certificato antimafia, ove previsto, richiedono obbligatoriamente la firma digitale.

Qualora la domanda venga firmata da un procuratore del legale rappresentante, in questa sezione deve essere aggiunto l'allegato: "Procura alla firma".

È possibile eliminare eventuali documenti caricati erroneamente utilizzando il tasto "cestino" oppure sostituendo con un nuovo upload il documento corretto.

**Nota bene**: per quanto riguarda i moduli di adesione in partnership, è possibile inserire un unico documento nei formati ammessi dal sistema, con l'intera scansione di tutti i partner di progetto in successione numerica. Es: Moduli di adesione in partnership – Modifica – Numero Allegati 15 – Conferma – Ritorna ecc.

Attenzione alla dimensione massima per file da allegare che è pari a 5MB. Per qualsiasi problema in merito, contattare il call center.

Inserire la descrizione di eventuali ulteriori allegati cliccando su "Aggiungi allegato". Infine Cliccare su Allega e caricare i file.

#### <span id="page-7-1"></span>**3.8 Quadro "Progetti"**

Nel quadro "**Progetti**" selezionare modifica, "**Aggiungi progetto**" e, successivamente, la voce "**Dettaglio**".

# **ALLEGATO A al Decreto n. 936 del 17/09/2018** pag. 9/21

### <span id="page-8-0"></span>**4. COMPILAZIONE DEI QUADRI ASSOCIATI AL QUADRO PROGETTI**

Inserire i progetti che costituiscono parte integrante e sostanziale della domanda di ammissione. Solo i progetti confermati saranno presentabili.

Ad un'unica domanda di ammissione possono essere associate più proposte progettuali, nei limiti previsti dalla Direttiva.

Per passare da un quadro al successivo, utilizzare la funzione "Conferma", attraverso la quale i dati inseriti vengono acquisiti dal sistema. Per tornare alla pagina precedente, utilizzare la funzione "Ritorna".

Il completamento della compilazione di ciascun quadro viene segnalato dall'icona

SI SUGGERISCE DI INIZIARE LA COMPILAZIONE DAL QUADRO "AZIONI ATTIVABILI", alle quali sono collegate le tipologie di progetto e interventi attivabili. **SI RICORDA INOLTRE CHE PER OGNI PROGETTO E' ATTIVABILE UNA SOLA AZIONE.**

#### <span id="page-8-1"></span>**4.1 Azioni Attivabili**

**Selezionare la tipologia di Azione a seconda della tipologia di progetto che si intende presentare, così come da tabella di seguito riportata (una sola azione per progetto):** 

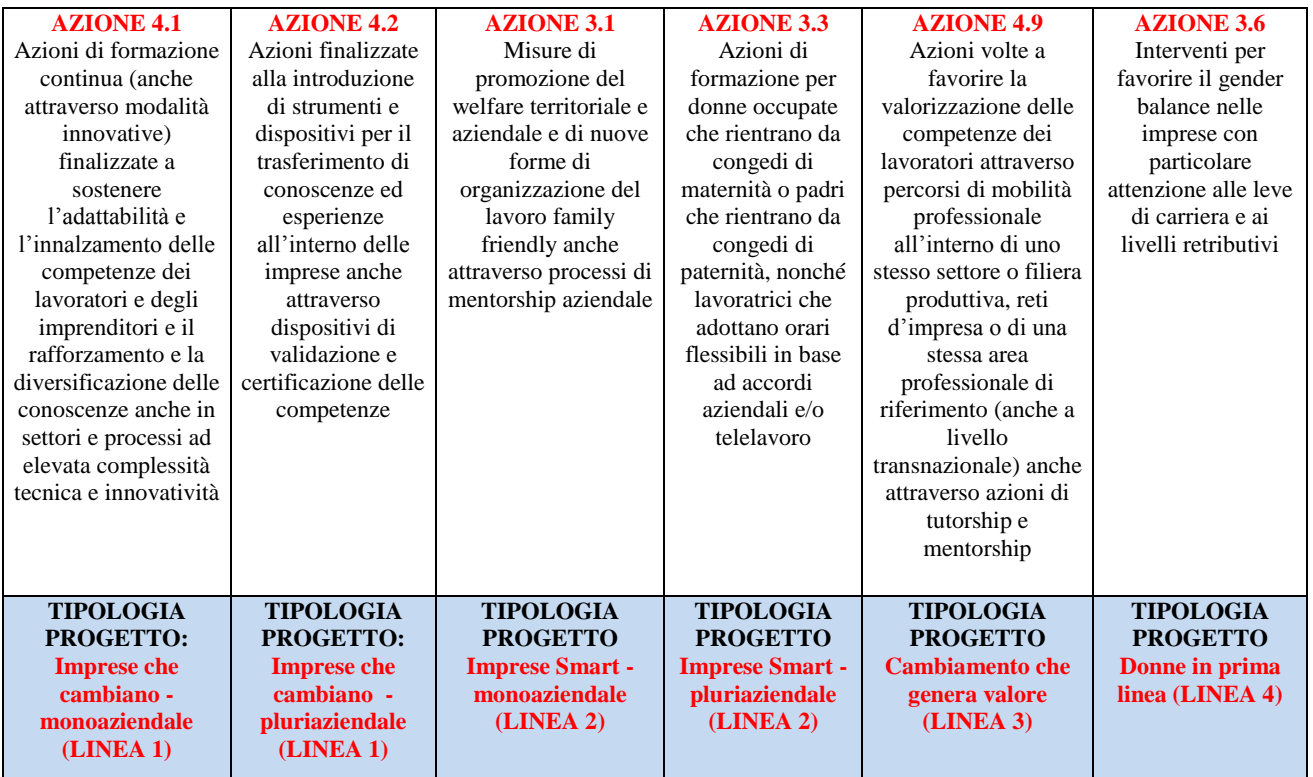

#### <span id="page-8-2"></span>**4.2 Dati Specifici del Progetto**

#### **Titolo del progetto**:

Il titolo da assegnare ad ogni singolo progetto dovrà essere il più indicativo e rappresentativo possibile dell'intero progetto.

## **ALLEGATO A al Decreto n. 936 del 17/09/2018** pag. 10/21

Se il progetto viene presentato sulla Linea 1, inserire la seguente denominazione: "L1 – *titolo progetto*"

Se il progetto viene presentato sulla Linea 2, inserire la seguente denominazione: "L2 – *titolo progetto*"

Se il progetto viene presentato sulla Linea 3, inserire la seguente denominazione: "L3 – *titolo progetto*"

Se il progetto viene presentato sulla Linea 4, inserire la seguente denominazione: "L4 – *titolo progetto*"

**Tipologia progetto**: Selezionare una soltanto tra le opzioni:

**Mono-Linea1 –** per progetti monoaziendali della Linea 1 **Pluri-Linea1 -** per progetti pluriaziendali della Linea 1 **Mono-Linea 2 –** per progetti monoaziendali della Linea 2 **Pluri-Linea2 –** per progetti pluriaziendali della Linea 2 **Linea 3 –** per progetti della Linea 3 **Linea 4 –** per progetti della Linea 4

**Sede attività (Comune, Istat, Provincia)**: indicare la sede di svolgimento dell'attività. Qualora il progetto venga proposto in più province, selezionare la provincia prevalente.

**Referente, telefono referente, e-mail referente:** Nominativo della persona da contattare per chiarimenti o comunicazioni in relazione al progetto presentato nonché i suoi riferimenti telefonici e di posta elettronica.

**Ruolo referente**: Ruolo ricoperto dal referente all'interno del soggetto proponente (Organismo di Formazione e/o dell'Istituto scolastico).

#### <span id="page-9-0"></span>**4.3 Descrizione Aiuti Si precisa che questo quadro deve essere compilato SOLO per i progetti presentati nell'ambito della LINEA 1 e 2**

Poiché è previsto il coinvolgimento di partner aziendali che mettono in formazione il proprio personale, compilare e allegare anche la Dichiarazione Unica per le imprese (allegato E al decreto di approvazione della presente guida) e, qualora necessari, anche la Dichiarazione Imprese collegate (Allegato F al decreto di approvazione della presente guida).

Nel caso di progetti presentati da organismi accreditati va allegata, invece, la Dichiarazione modulistica partner (Allegato D al decreto di approvazione della presente guida).

#### **Tipologia aiuti:**

- A Regime di esenzione GBER (ex Reg. UE 651/2014 ex Reg. UE 1084/2017)
- B Regime di esenzione ex Reg. UE 702/2014 settore agricolo
- C Regime de minimis ex Reg. UE 1407/2014

#### <span id="page-9-1"></span>**4.4 Partenariato**

Si ricorda che, per favorire il raggiungimento degli obiettivi progettuali, potranno essere attivati partenariati operativi o di rete, con diversi organismi quali: network internazionali, associazioni di categoria,

# **ALLEGATO A al Decreto n. 936 del 17/09/2018** pag. 11/21

organizzazioni sindacali, camere di commercio, enti operanti nell'ambito della promozione e internazionalizzazione delle imprese, enti bilaterali, università, istituti di ricerca, ecc..

Si precisa che per ogni linea progettuale è previsto, sin dalla fase di presentazione, un partenariato obbligatorio e un partenariato premiante così come sotto indicato:

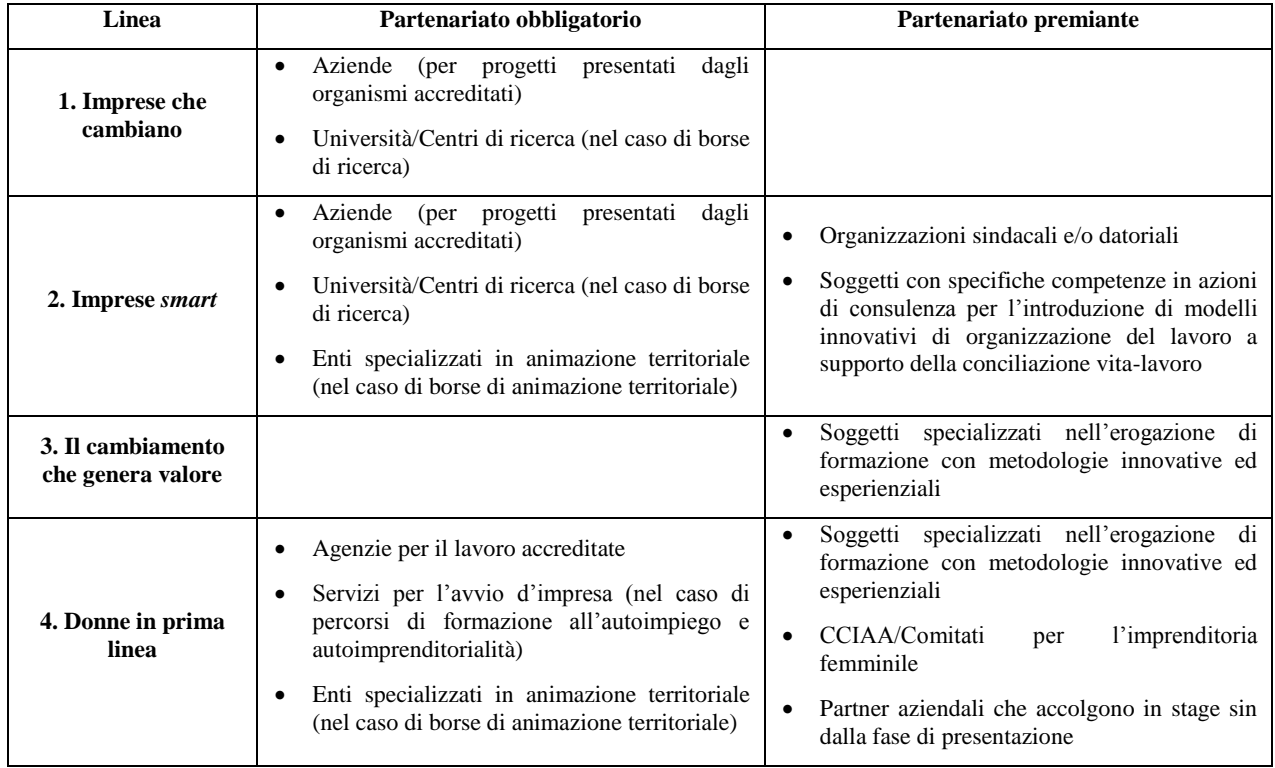

È necessario compilare **una schermata per ogni partner del progetto**. Le informazioni inserite in questa scheda devono essere coerenti con quanto dichiarato nel modulo di adesione in partenariato (Allegato B al decreto di approvazione della presente guida).

Attraverso il tasto "Aggiungi" si attiva la ricerca del soggetto partner tramite CF. Laddove la ricerca non da esito, occorre inserire una nuova scheda partner attraverso la funzione "forza creazione".

Una volta attivata la scheda partner inserire tutte le informazioni anagrafiche relative a: Partita IVA, codice fiscale, tipo soggetto, natura giuridica, codice Ateco, iscrizione CCIAA, dati sede legale, telefono, fax, Email, E-mail PEC.

**Provincia iscrizione CCIAA, Numero iscrizione CCIAA, Data iscrizione CCIAA**: sono campi obbligatori e devono essere compilati con i relativi dati.

#### <span id="page-10-0"></span>**4.4.1 Dati specifici (partner)**

**Tipologia partenariato:** Selezionare l'opzione:

- **AZ**  partenariato aziendale
- **NA** partenariato non aziendale (per partner di rete)
- **OP** partenariato operativo

**Importo previsto:** Questo dato è obbligatorio in caso di partenariato operativo.

# **ALLEGATO A al Decreto n. 936 del 17/09/2018** pag. 12/21

Si ricorda che il partner operativo si configura a partire da un piano di attività dettagliato e dal relativo budget che gli viene assegnato per la realizzazione dei compiti specifici riferiti all'attuazione  $\text{dell}$ 'intervento<sup>3</sup>.

Nel caso di partnership di rete il campo non risulta pertinente in quanto tale soggetto supporta gli interventi progettuali con i propri servizi radicati sul territorio di riferimento, fornisce informazioni, raccordo e collegamenti necessari, ma non gestisce risorse finanziarie.

**Ruolo partner:** descrivere brevemente il ruolo che il partner intende ricoprire in relazione al progetto presentato.

**Presentazione partner:** Fornire informazioni dettagliate sul profilo e sulle attività del partner in relazione al progetto presentato. Nel caso di imprese (partenariati aziendali) descrivere, brevemente, la struttura organizzativa con particolare riferimento all'area/unità coinvolta dal progetto

**Classificazione attività economica UE (progetto Monit):** si tratta dell'attività esercitata dal soggetto partner secondo la classificazione UE. Selezionare dal menù la voce più idonea tra quelle riportate.

**Sede attività (Comune, Istat, Provincia):** Inserire i dati relativi alla localizzazione della sede operativa (qualora fosse diversa dalla sede legale).

**Cognome e nome referente:** indicare il nominativo della persona da contattare per chiarimenti o precisazioni in relazione al progetto presentato.

**Ruolo referente:** indicare ruolo del referente del partner nel progetto specifico.

**Telefono, Email referente:** riportare i dati del referente per il partner.

**Email PEC:** riportare l'indirizzo PEC del soggetto partner.

**Numero destinatari partner coinvolti:** numero di utenti che si intende coinvolgere Una volta confermate, ed acquisite quindi a sistema, le informazioni relative al singolo partner vanno ad esse associate le **funzioni affidate**, utilizzando l'apposito tasto.

#### <span id="page-11-0"></span>**4.4.2 Dati anagrafici del rappresentante legale del partner**

Inserire tutti i dati richiesti. Se i dati del legale rappresentante del partner sono già presenti in anagrafica, controllare i dati ed eventualmente modificarli e/o integrarli ove richiesto, ovvero inserirli ex novo.

#### <span id="page-11-1"></span>**4.4.3 Funzioni affidate**

Selezionare e aggiungere (Inserire le funzioni attraverso il pulsante "Aggiungi") le funzioni assegnate al partner coerentemente con quanto descritto nel campo "Ruolo partner".

Il quadro **"PREMIALITÀ"** non deve essere compilato.

#### <span id="page-11-2"></span>**4.5 Dati IGRUE**

Vanno inserite le informazioni obbligatorie, indispensabili alla trasmissione dei dati oggetto di monitoraggio al Sistema Nazionale di Monitoraggio operante presso IGRUE (Ispettorato Generale per i Rapporti finanziari con l'Unione Europea).

**Titolo del progetto:** riportare il titolo del progetto

**Presentazione sintetica del progetto:** inserire una presentazione sintetica ma esaustiva del progetto che fornisca una visione d'insieme dello stesso.

<sup>&</sup>lt;u>.</u> 3 Si rimanda al punto "Definizioni" del "Testo Unico per i beneficiari".approvato con DGR n. 670 del 28/04/2015

# **ALLEGATO A al Decreto n. 936 del 17/09/2018** pag. 13/21

**Data inizio e fine progetto: c**ompilazione a cura di Regione Veneto.

**Codice ATECO prevalente per il progetto:** indicare il codice ATECO di riferimento per il progetto.

**Dimensione del proponente:** selezionare dal menù a tendina l'opzione relativa alla dimensione del soggetto proponente.

Al termine, selezionare il tasto Conferma e compilare tutte le successive sezioni come indicato di seguito:

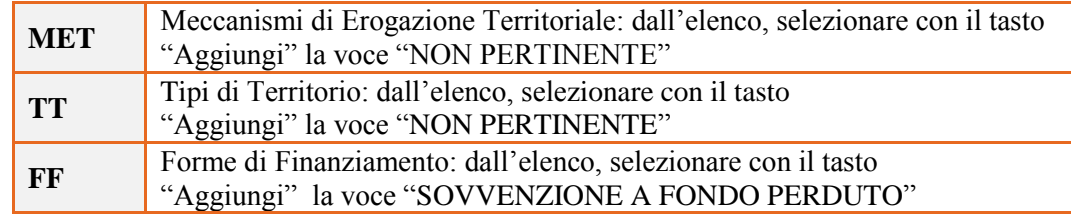

#### <span id="page-12-0"></span>**4.6 Finalità del progetto**

#### **Motivazione intervento/fabbisogni:** Descrivere:

- i fabbisogni cui il progetto intende rispondere;
- le esigenze espresse dal territorio cui il progetto intende rispondere, in relazione alla linea progettuale prescelta;
- la coerenza esterna del progetto con le esigenze specifiche dei territori, anche supportata da analisi/studi/dati e indagini circostanziate che consentano di focalizzare la proposta.
- le motivazioni che sottostanno alla scelta della linea progettuale.

#### **Obiettivi formativi:** Descrivere:

- Gli interventi attraverso i quali la proposta progettuale intende rispondere agli obiettivi progettuali, specificatamente in relazione alle diverse linee progettuali;
- Come il progetto intende contribuire allo sviluppo dell'intero sistema socio-economico regionale;
- I bisogni cui si intende rispondere con gli eventi di animazione territoriale previsti dal progetto.

**Destinatari:** Descrivere le caratteristiche peculiari dei destinatari coinvolti in relazione alla specifica linea progettuale scelta, mettendo in rilievo i fabbisogni cui la proposta progettuale intende rispondere.

**Tipologie di intervento:** Descrivere come si compone e si articola la proposta progettuale in termini di interventi sia formativi che di accompagnamento e la loro capacità di rispondere agli obiettivi precedentemente illustrati.

Si invita ad evidenziare come gli interventi prescelti intendano rispondere alle specifiche finalità fissate dalle diverse linee progettuali.

**Modalità di diffusione:** Descrivere le modalità e i tempi di promozione/diffusione del progetto, dei risultati e delle iniziative (ad esempio promozione a mezzo stampa, invio di mail, presenze su social, ecc.), con particolare attenzione alle specifiche attività di animazione territoriale ove previste.

## **ALLEGATO A al Decreto n. 936 del 17/09/2018** pag. 14/21

**Modalità di valutazione e monitoraggio:** modalità che si intendono adottare per la valutazione in itinere ed ex-post e il monitoraggio degli esiti e dell'impatto del progetto.

**Figure professionali utilizzate** descrivere le figure professionali che il soggetto intende mettere a disposizione, i loro ruoli (tutor, docente, etc.), la relativa fascia di appartenenza nei campi "Percentuale docenti Senior/Junior".

**Descrizione viaggi:** descrivere, se previsti, i viaggi dei destinatari, le esigenze alle quali rispondono e il relativo apporto al progetto.

**Numero destinatari coinvolti:** numero di persone (**codici fiscali diversi**) che usufruiranno degli interventi formativi.

**Nota Bene**: Qualora lo stesso soggetto partecipi sia ad interventi formativi che ad altri interventi deve essere conteggiato 1 volta soltanto.

**Descrizione azioni complementari:** Descrivere eventuali attività che il progetto prevede e che si ritiene possano apportare valore aggiunto al progetto stesso.

#### <span id="page-13-0"></span>**4.7 Costi di progetto**

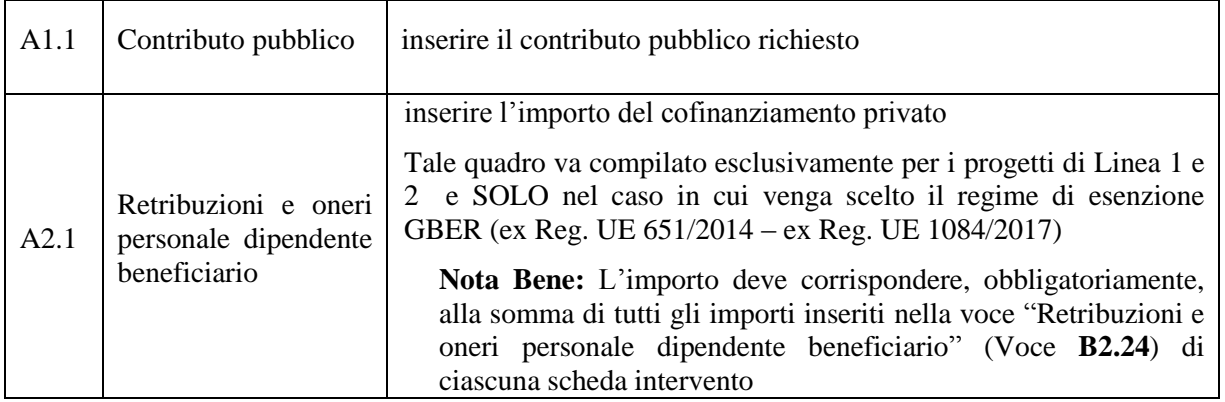

**Nota Bene:** si ricorda che il conto economico è il risultato della somma algebrica di costi e ricavi, è pertanto necessario verificare che il totale dei ricavi (macrocategoria "A") corrisponda al totale di tutte le voci di spesa previste.

### <span id="page-14-0"></span>**4.8 "Azioni attivabili" - Inserimento "Interventi"**

Tornare nel quadro "AZIONI ATTIVABILI" per procedere con l'inserimento degli interventi.

Cliccando sul tasto "**visualizza**" comparso in seguito all'azione inizialmente scelta, e corrispondente al progetto, si accede alla sezione degli INTERVENTI. Cliccare "**modifica**" e, successivamente, "**aggiungi**".

Dal menù a tendina del campo "descrizione", compariranno e quindi potranno essere aggiunti solo gli interventi previsti e possibili per l'azione prescelta.

| <b>LINEA1</b>                                                                              | <b>LINEA2</b>                                                                       | <b>LINEA 3</b>                                            | <b>LINEA 4</b>                                                |
|--------------------------------------------------------------------------------------------|-------------------------------------------------------------------------------------|-----------------------------------------------------------|---------------------------------------------------------------|
| <b>AZIONE 4.1</b>                                                                          | <b>AZIONE 3.1</b>                                                                   | <b>AZIONE 4.9</b>                                         | <b>AZIONE 3.6</b>                                             |
| <b>AZIONE 4.2</b>                                                                          | <b>AZIONE 3.3</b>                                                                   |                                                           |                                                               |
| INDOOR - formazione indoor                                                                 | INDOOR - formazione indoor                                                          | INDOOR - formazione indoor                                | INDOOR - formazione indoor                                    |
| INNOVA - Innovation camp                                                                   | INNOVA - Innovation camp                                                            | <b>INNOVA</b> - Innovation camp                           | INNOVA - Innovation camp                                      |
| TEATRO - teatro d'impresa                                                                  | TEATRO - teatro d'impresa                                                           | TEATRO - teatro d'impresa                                 | TEATRO - teatro d'impresa                                     |
| laboratorio<br>FEED<br>$\sim$ $-$<br>dei<br>feedback                                       | FEED<br>$\sim$ $-$<br>laboratorio<br>dei<br>feedback                                | <b>LABES</b><br>laboratorio<br>$\bar{a}$<br>esperienziale | <b>LABES</b><br>$\mathcal{L}$<br>laboratorio<br>esperienziale |
| OLI - Olimpiadi aziendali                                                                  | <b>BOOT</b> - bootcamp                                                              | <b>BOOT</b> - bootcamp                                    | <b>BOOT</b> - bootcamp                                        |
| <b>BAR</b> - Barcamp                                                                       | OLI - Olimpiadi aziendali                                                           | ELEVATOR - Elevator camp                                  | ELEVATOR - Elevator camp                                      |
| COI - Assistenza e consulenza                                                              | <b>BAR</b> - Barcamp                                                                | <b>BAR</b> - Barcamp                                      | <b>BAR</b> - Barcamp                                          |
| individuale                                                                                | ESCAPE - Escape room                                                                | ESCAPE - Escape room                                      | ESCAPE - Escape room                                          |
| COG<br>Assistenza<br>$\overline{\phantom{a}}$<br>e<br>consulenza di gruppo                 | COI - Assistenza e consulenza<br>individuale                                        | HACK - Hackathon                                          | <b>STA</b><br>Interventi<br>di<br>stage/tirocinio             |
| COA - Coaching individuale                                                                 | Assistenza<br>COG<br>$\overline{\phantom{a}}$<br>e                                  | COU - Counseling individuale                              | <b>HACK</b> - Hackathon                                       |
| CGG – Coaching di gruppo                                                                   | consulenza di gruppo                                                                | CLG - Counseling di gruppo                                | COI - Assistenza e consulenza                                 |
| ARH - Action research                                                                      | COA - Coaching individuale                                                          | <b>VSA</b><br>Visite<br>di<br>studio/aziendali IN REGIONE | individuale                                                   |
| SEI - Seminari                                                                             | CGG - Coaching di gruppo                                                            | <b>ISM</b><br>Visite<br>di                                | COG<br>$\equiv$<br>Assistenza<br>e                            |
| WOF - workshop                                                                             | ARH - Action research                                                               | <b>FUORI</b><br>studio/aziendali                          | consulenza di gruppo                                          |
| VSA<br>Visite<br>di                                                                        | SEI - Seminari                                                                      | <b>REGIONE</b>                                            | <b>ORI</b><br>Orientamentoindividuale                         |
| studio/aziendali IN REGIONE                                                                | WOF - workshop                                                                      | EVEM - Eventi moltiplicatori                              | ORG -<br>Orientamento<br>di                                   |
| <b>ISM</b><br>Visite<br>$\overline{\phantom{0}}$<br>di<br><b>FUORI</b><br>studio/aziendali | <b>VSA</b><br>Visite<br>di                                                          | ALTA - Voucher per corsi di<br>alta formazione            | gruppo                                                        |
| <b>REGIONE</b>                                                                             | studio/aziendali IN REGIONE                                                         |                                                           | <b>MENTOR</b> - Mentoring                                     |
| BIC - Borse di ricerca                                                                     | ISM<br>Visite<br>di<br>$\overline{\phantom{0}}$<br>studio/aziendali<br><b>FUORI</b> |                                                           | <b>VSA</b><br>Visite<br>di<br>studio/aziendali IN REGIONE     |
| FESR - Spese a valere sul<br><b>FESR</b>                                                   | <b>REGIONE</b>                                                                      |                                                           | <b>ISM</b>                                                    |
|                                                                                            | BIC - Borse di ricerca                                                              |                                                           | Visite<br>di<br>studio/aziendali<br><b>FUORI</b>              |
|                                                                                            | TERRIT-<br>di<br><b>Borse</b>                                                       |                                                           | <b>REGIONE</b>                                                |
|                                                                                            | animazione territoriale                                                             |                                                           | TERRIT-<br>di<br><b>Borse</b><br>animazione territoriale      |
|                                                                                            | PROMO - Spese<br>di<br>promozione                                                   |                                                           | EVEM - Eventi moltiplicatori                                  |
|                                                                                            | RETE - Comitato rete                                                                |                                                           | ALTA - Voucher per corsi di                                   |
|                                                                                            | FESR - Spese a valere sul                                                           |                                                           | alta formazione                                               |
|                                                                                            | <b>FESR</b>                                                                         |                                                           | CONCILIA - Voucher di<br>conciliazione                        |

Si riporta di seguito la tabella riepilogativa degli interventi attivabili per ciascuna LINEA/AZIONE:

#### <span id="page-15-0"></span>**4.8.1 Compilazione "Interventi"**

Selezionare la tipologia intervento

Si raccomanda una puntuale e mirata compilazione della scheda e dei campi pertinenti all'attività descritta. **Nota bene**: il format di Scheda intervento è unico.

Pertanto alcuni campi non pertinenti, non dovranno essere compilati.

Nel caso di campo obbligatorio ma non pertinente, digitare NP.

Alcuni campi diventeranno editabili solo dopo la compilazione e la conferma di quelli che li precedono.

#### **Titolo intervento:**

Nominare gli interventi con titoli che aiutino a distinguerli dagli altri.

#### <span id="page-15-1"></span>**4.8.2 Dati specifici intervento**

**Numero intervento:** Il numero progressivo dell'intervento viene assegnato automaticamente dal sistema una volta completato il quadro "Dati specifici" e che le informazioni inserite nel quadro sono state salvate.

**Ore totali intervento:** indicare il monte ore dell'intervento.

**Numero edizioni previste**: indicare il numero anche nel caso di unica edizione.

**Numero totale destinatari:** inserire il numero di destinatari riferiti al singolo intervento.

**Utenza interessata:** indicare la tipologia di destinatari previsti.

**Modalità di valutazione prevista:** modalità con cui verrà effettuata la valutazione in itinere.

**Descrizione attività:** descrivere le fasi di sviluppo degli interventi, evidenziando la coerenza con quanto specificato nel campo "Motivazione intervento/obiettivi formativi".

**Tecnologie e attrezzature:** descrivere le attrezzature che sosterranno la formazione nelle diverse fasi, i sistemi operativi di supporto e il loro grado di avanzamento tecnologico.

**Attestato rilasciato:** "Attestato di frequenza"

**Metodologie didattiche previste:** selezionare le metodologie didattiche che si intendono utilizzare.

**Classificazione EQF**: Selezionare dal menu il livello del quadro europeo delle qualifiche corrispondente

Classificazione PLOTEUS: selezionare dal menu a tendina il settore di inquadramento dell'intevento tra quelli riportati nella Tabella in appendice alla presente guida.

#### <span id="page-15-2"></span>**4.8.3 Competenze**

Selezionare il tasto Aggiungi e completare il quadro con le competenze, le conoscenze e le abilità da raggiungere in esito all'intervento ed in relazione agli **obiettivi formativi** precedentemente descritti **(non è pertanto obbligatorio per le attività di accompagnamento**).

In senso generale le definizioni di riferimento sono:

**Competenza:** comprovata capacità di utilizzare conoscenze, abilità e capacità personali, sociali e/o metodologiche, in situazioni di lavoro o di studio e nello sviluppo professionale e personale. Sono descritte in termini di responsabilità e autonomia.

**Conoscenza:** risultato dell'assimilazione di informazioni attraverso l'apprendimento. Le conoscenze sono un insieme di fatti, principi, teorie e pratiche relative ad un settore di lavoro o di studio.

**Abilità:** indicano le capacità di applicare conoscenze e di utilizzare know-how per portare a termine compiti e risolvere problemi.

**Numero competenza:** Indicare il numero progressivo delle competenze relative all'intervento

**Ore Previste** Inserire il numero di ore dedicate all'acquisizione della competenza.

# **ALLEGATO A al Decreto n. 936 del 17/09/2018** pag. 17/21

**Descrizione competenza** Riportare la descrizione della competenza rispettando la Sintassi riportata nelle "Linee Guida per la validazione di competenze acquisite in contesti non formali e informali", DGR n. 2895 del 28/12/2012.

**Conoscenza** Descrivere la conoscenza collegata alla competenza precedentemente indicata.

**Abilità** Descrivere l'abilità connessa alla competenza precedentemente indicata.

**Modalità di valutazione** Indicare strumenti e modalità che saranno adottati per le verifiche in itinere e la valutazione finale.

#### <span id="page-16-0"></span>**4.8.4 Voci di Spesa**

Ad ogni tipologia di intervento sono associate le coerenti voci di spesa, anche in considerazione dell'utenza considerata.

È richiesto di inserire il monte ore complessivo (eventualmente moltiplicato per il numero dei destinatari, ove previsto) e di selezionare la voce di spesa. Il sistema calcola automaticamente l'importo finale.

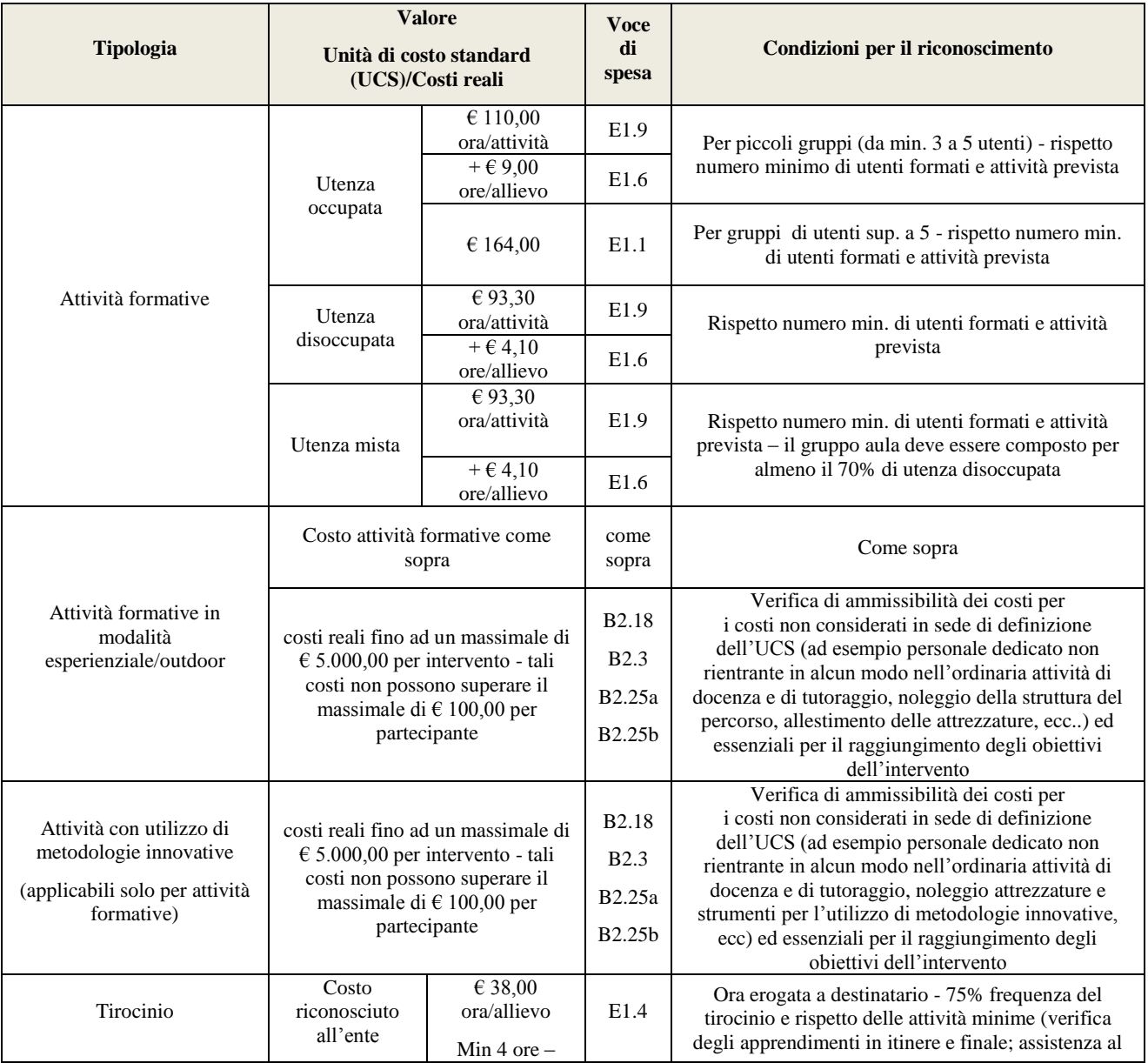

# **ALLEGATO A al Decreto n. 936 del 17/09/2018** pag. 18/21

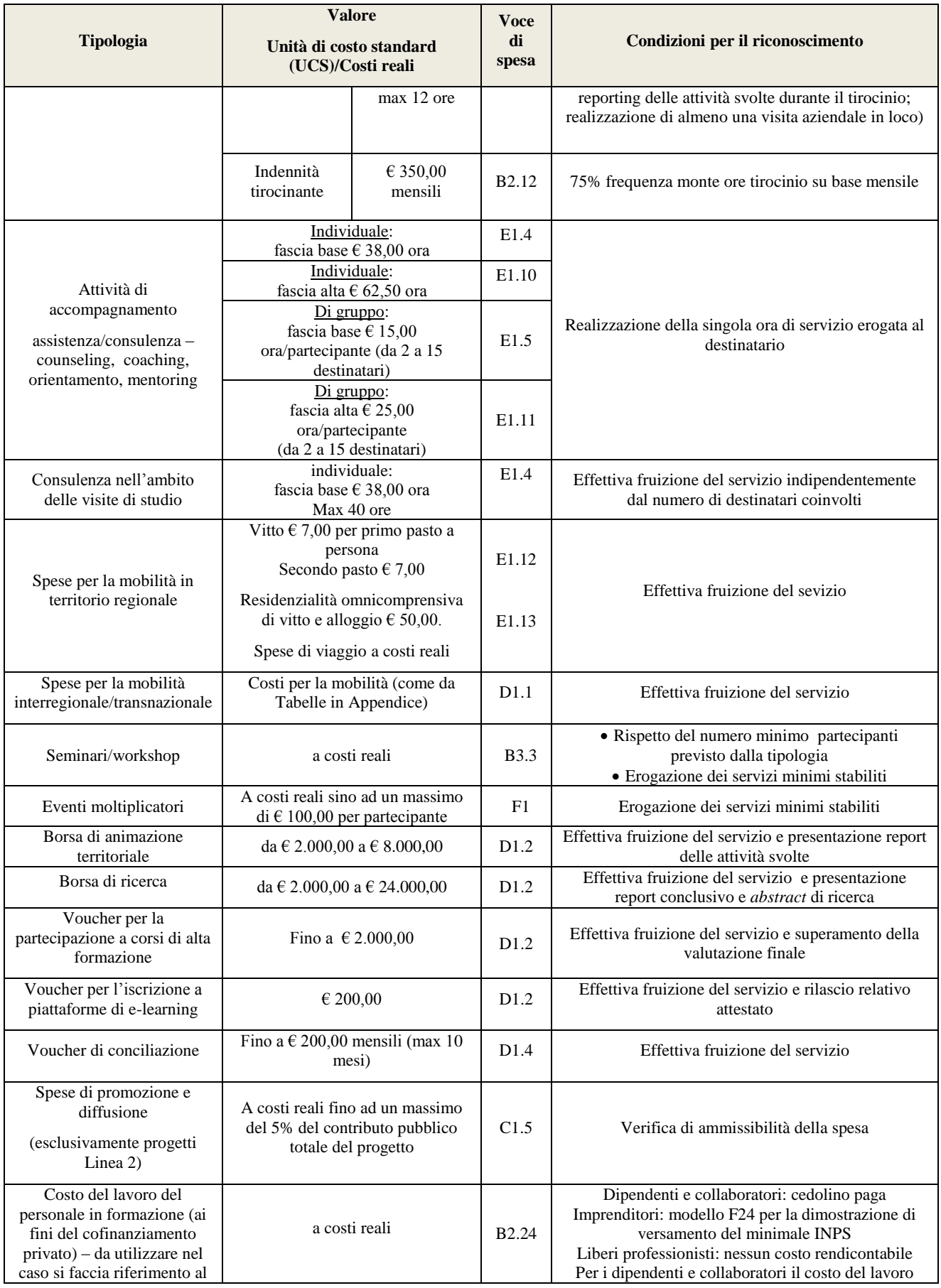

# **ALLEGATO A al Decreto n. 936 del 17/09/2018** pag. 19/21

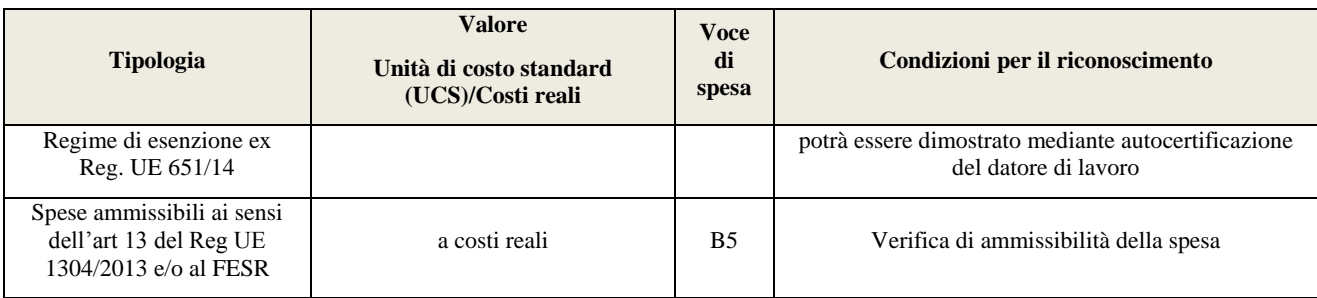

#### **Voce di spesa B5 - Spese FESR**

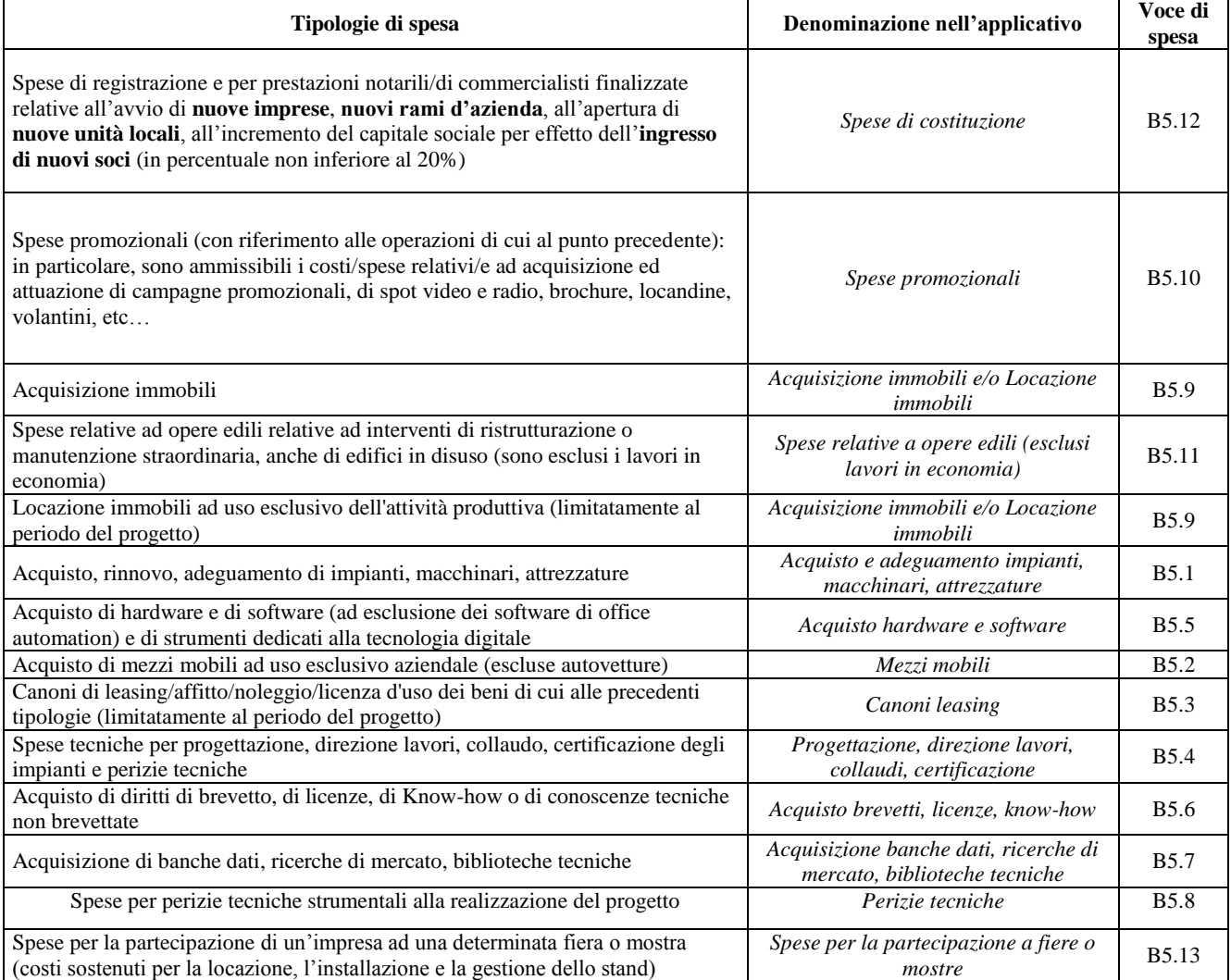

### <span id="page-18-0"></span>**4.9 Piano Finanziario**

Il presente quadro riporta il riepilogo di tutte le voci di spesa suddivise per categoria, descrizione, quantità, valore unitario e valore totale (ivi comprese le voci di spesa presenti nei singoli interventi). Dopo aver controllato la correttezza dei dati è necessario cliccare il riquadro "conferma".

**Nota Bene:** si ricorda che il conto economico è il risultato della somma algebrica di costi e ricavi, è pertanto necessario verificare che il totale dei ricavi (macrocategoria "A") corrisponda al totale dei costi delle macrocategorie previste.

### <span id="page-19-0"></span>**4.10 Anomalie**

In questo campo verranno visualizzate eventuali anomalie riscontrate a seguito dei controlli.

Per la risoluzione delle anomalie è possibile contattare il call center al n. 800914708 dal lunedì al venerdì dalle 8.00 alle 18.30 e il sabato dalle 8.00 alle 14.00.

### <span id="page-19-1"></span>**4.11 Quadro "Controlla"**

Permette di avviare la fase di controllo dei criteri di ammissibilità della domanda e dei progetti che si intendono presentare.

I controlli devono essere effettuati nell'ordine:

- a livello di intervento
- a livello di progetto
- a livello di domanda

### <span id="page-19-2"></span>**4.12 Quadro "Conferma la domanda" e presentazione.**

Permette di confermare tutti i dati inseriti (domanda e progetto). Il passaggio in "Confermato" non permette di fare ulteriori modifiche alla domanda/progetto.

Eseguire il download del modulo generato dal sistema della domanda/progetto<sup>4</sup> e apporre nel file scaricato la firma digitale.

Inserire gli allegati alla domanda/progetto.

Presentare la domanda/progetto.

1

<sup>4</sup> in regola con la normativa sull'imposta di bollo

### **APPENDICE**

### <span id="page-20-0"></span>**Tabella – Classificazione PLOTEUS**

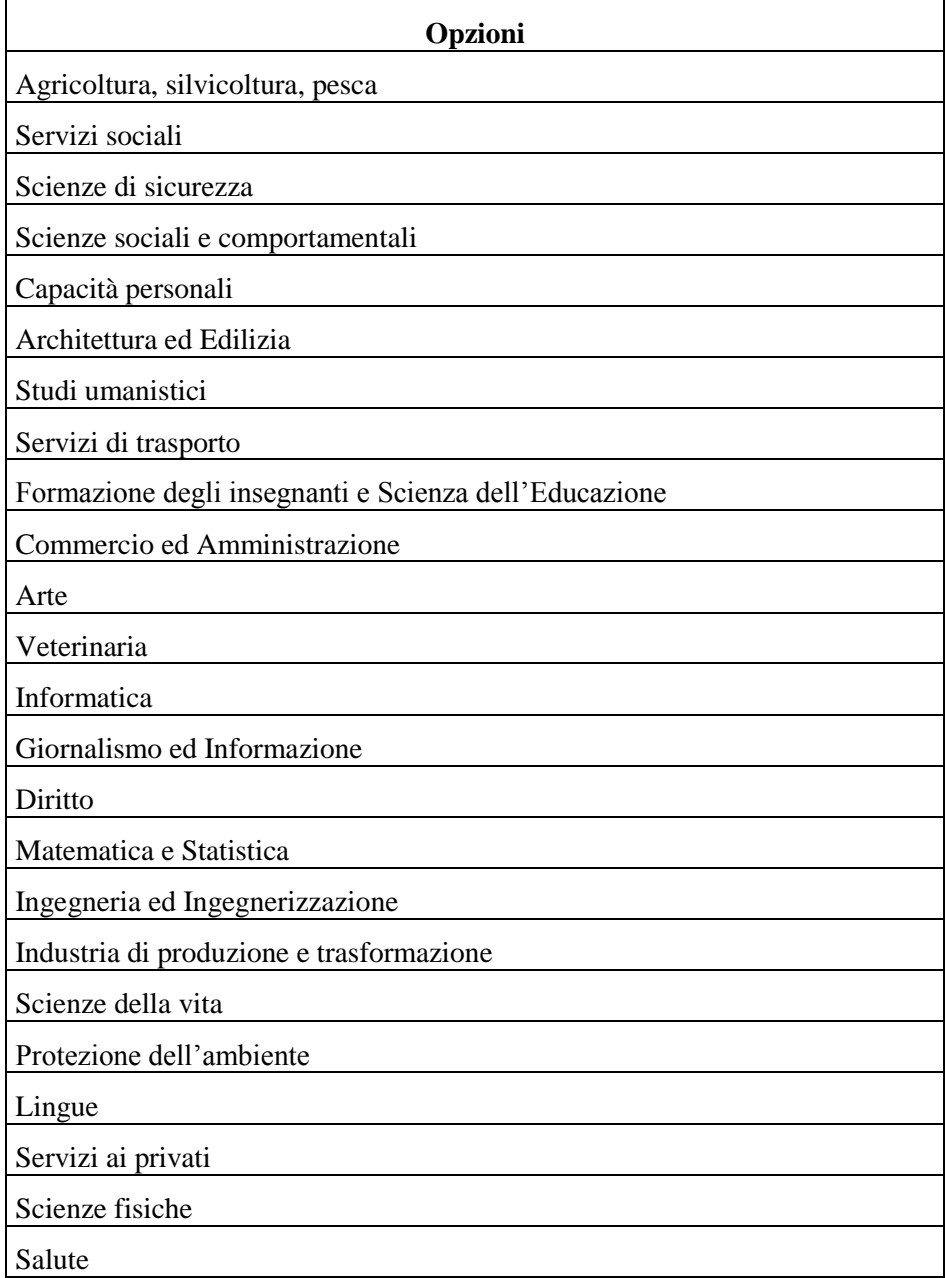